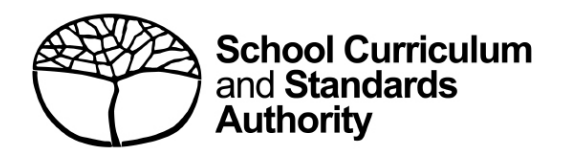

# **Student portal** Student guide for online EAL/D eligibility applications

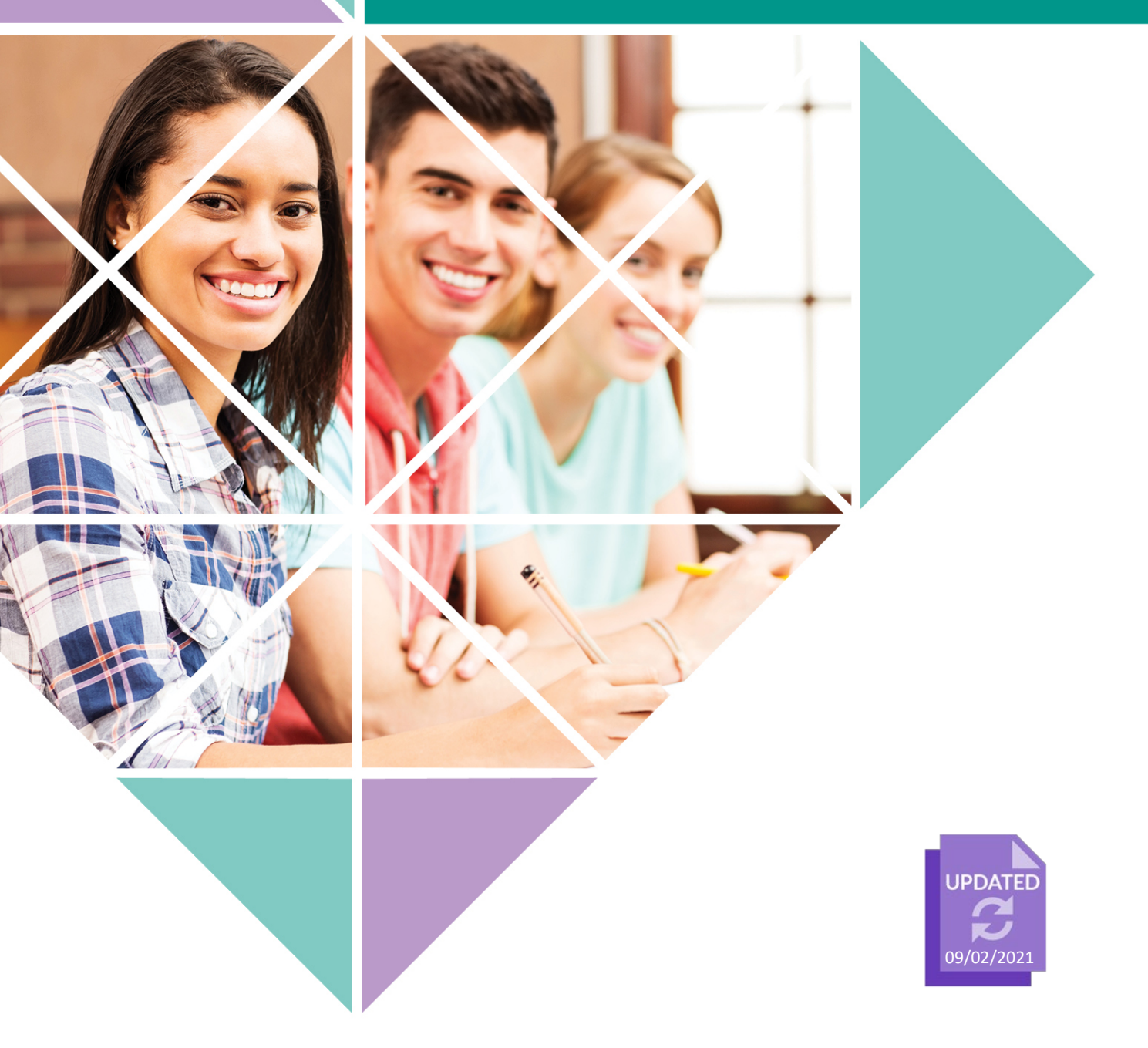

Cover photo credit: londoneye via iStock

#### **Acknowledgement of Country**

Kaya. The School Curriculum and Standards Authority (the Authority) acknowledges that our offices are on Whadjuk Noongar boodjar and that we deliver our services on the country of many traditional custodians and language groups throughout Western Australia. The Authority acknowledges the traditional custodians throughout Western Australia and their continuing connection to land, waters and community. We offer our respect to Elders past and present.

#### © School Curriculum and Standards Authority, 2019

This document – apart from any third party copyright material contained in it – may be freely copied, or communicated on an intranet, for non-commercial purposes in educational institutions, provided that the School Curriculum and Standards Authority (the Authority) is acknowledged as the copyright owner, and that the Authority's moral rights are not infringed.

Copying or communication for any other purpose can be done only within the terms of the *Copyright Act 1968* or with prior written permission of the Authority. Copying or communication of any third party copyright material can be done only within the terms of the *Copyright Act 1968* or with permission of the copyright owners.

Any content in this document that has been derived from the Australian Curriculum may be used under the terms of the [Creative Commons Attribution 4.0 International \(CC BY\)](https://creativecommons.org/licenses/by/4.0/) licence.

School Curriculum and Standards Authority Street address: 303 Sevenoaks Street CANNINGTON WA 6107 Postal address: PO Box 816 CANNINGTON WA 6987 Phone: (08) 9273 6300 General email: [info@scsa.wa.edu.au](mailto:info@scsa.wa.edu.au) Web: [www.scsa.wa.edu.au](file://ccfilesvr01/graphics/Belinda/Templates%20Word%202010/2019/www.scsa.wa.edu.au)

2019/2691v5

# **Contents**

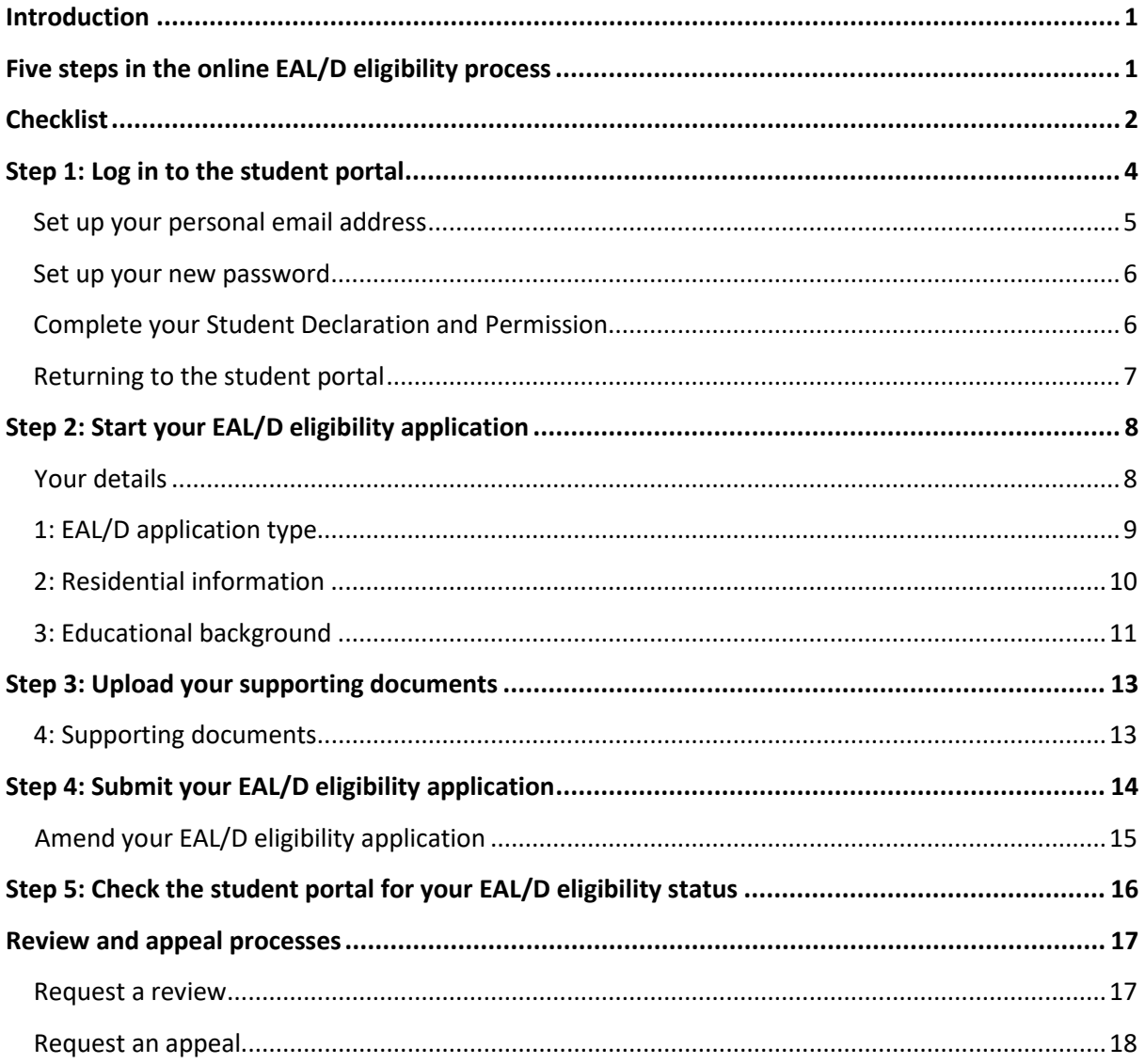

# <span id="page-3-0"></span>**Introduction**

To enrol in the Year 12 ATAR English as an Additional Language or Dialect (EAL/D) course, you must submit an online EAL/D eligibility application to the School Curriculum and Standards Authority (the Authority).

This user guide shows you how to submit an EAL/D eligibility application via the [student portal](https://studentportal.scsa.wa.edu.au/) [\(https://studentportal.scsa.wa.edu.au\).](https://studentportal.scsa.wa.edu.au/)

Information about the application process for EAL/D eligibility and the submission dates for applications can be found on the [EAL/D page](https://senior-secondary.scsa.wa.edu.au/syllabus-and-support-materials/english/english-as-an-additional-language-or-dialect)  [\(https://senior-secondary.scsa.wa.edu.au/syllabus-and-support-materials/english/english-as-an](https://senior-secondary.scsa.wa.edu.au/syllabus-and-support-materials/english/english-as-an-additional-language-or-dialect)[additional-language-or-dialect\)](https://senior-secondary.scsa.wa.edu.au/syllabus-and-support-materials/english/english-as-an-additional-language-or-dialect) of the Authority website.

# <span id="page-3-1"></span>**Five steps in the online EAL/D eligibility process**

As outlined in this guide, there are five steps to follow to apply for EAL/D eligibility:

**Step 1:** Log in to the student portal

- **Step 2:** Start your EAL/D eligibility application
- **Step 3:** Upload your supporting documents
- **Step 4:** Submit your EAL/D eligibility application
- **Step 5:** Check the student portal for your EAL/D eligibility status

# <span id="page-4-0"></span>**Checklist**

Use this checklist to make sure that you have everything you need before you start your application. To complete your online application, you will need to use a computer, either at home or at school. If you have any questions, ask your parents or your EAL/D teacher to help you.

#### **Logging in to the student portal 1**

To log in to the student portal, you will need your **WA student number**, which you will find on your school report/s. It may also be on your SmartRider.

You will also need a **personal email address**. You must be able to access your personal email account when you complete your online application.

#### **Residential information 2**

You will need to provide the following details:

- $\Box$  country of birth
- $\Box$  date you arrived in Australia
- $\Box$  country of birth mother and father (or carer/s)
- $\Box$  countries you have lived in
- $\Box$  nationality
- $\Box$  languages you speak at home

#### **Educational background 3**

Make sure you have:

- $\Box$  details of the schools you attended for every school year from Kindergarten:
	- name of school
	- country where school is located
	- calendar years you attended the school
	- international school status
	- main language of school delivery
	- percentage of course delivery in English

 $\square$  school report/s for years where you attended school/s outside Australia

#### **Supporting documents 4**

You will need to photograph or scan the following documents:

- $\Box$  passport identification page
- date of entry stamp or visa **or**
- $\Box$  international movement record/s
- $\Box$  school report/s

Save the supporting documents to your computer or mobile device as **.pdf**, **.jpg**, **.jpeg** or **.png** files, with **a maximum size of 4MB for each file**. **Word** documents will **not** be accepted. You must use English letters to name your files.

# <span id="page-6-0"></span>**Step 1: Log in to the student portal**

Log in to the student portal [\(https://studentportal.scsa.wa.edu.au\).](https://studentportal.scsa.wa.edu.au/)

Enter your **WA student number**, which you will find on your school report/s. It may also be on your SmartRider.

Your initial password is a combination of your family name and date of birth — **Nnddmmyyyy**:

- **Nn** = the first two letters of your family name: the first as a capital letter (A–Z) and the second as a lower case letter (a–z), excluding any punctuation or spaces
- **ddmmyyyy** = your date of birth in day month year format.

Tick the check box (highlighted below) to show that you have read and understand the terms of use and click on the **Login** button (highlighted below) to enter the student portal.

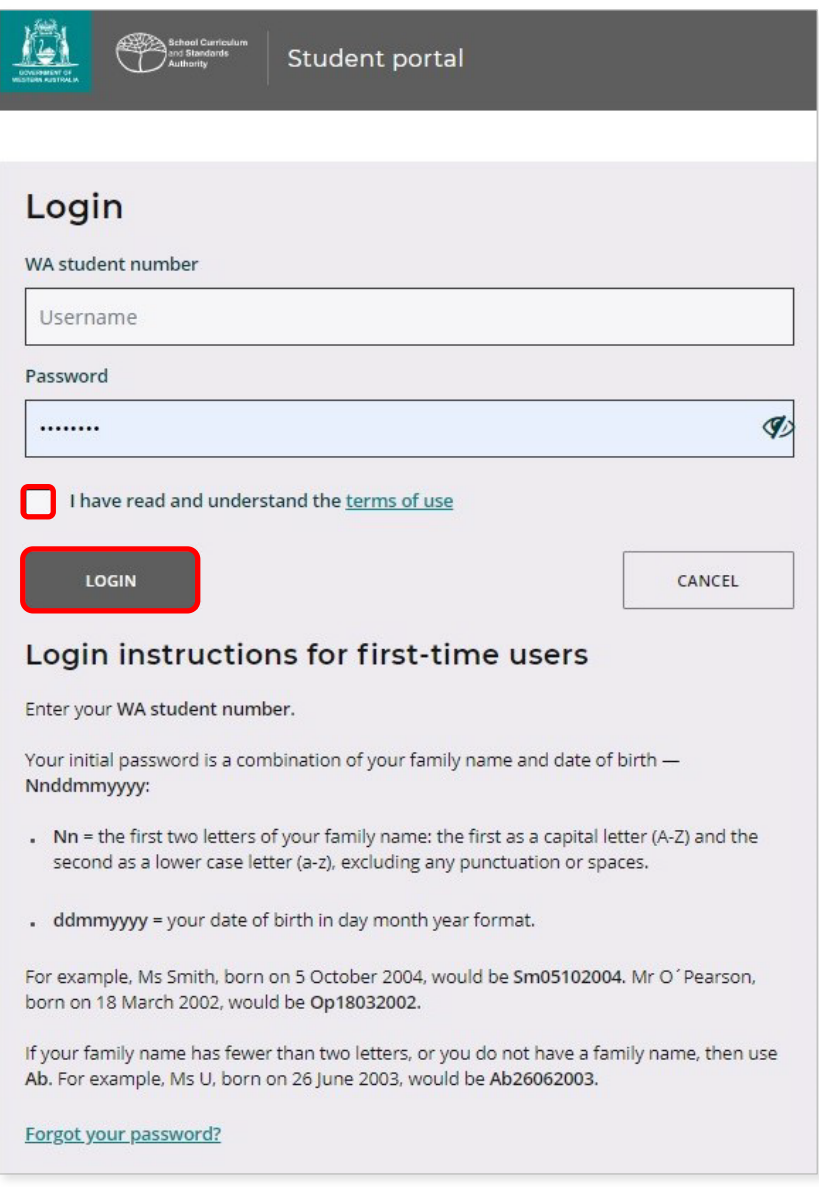

### <span id="page-7-0"></span>**Set up your personal email address**

When logging in for the first time, you will be asked to enter your personal email address. Choose an email address that you use frequently and click on the **Set** button (highlighted below).

Note: you need to use a personal email address so that you will be able to receive emails after you have left school and your school email address has expired.

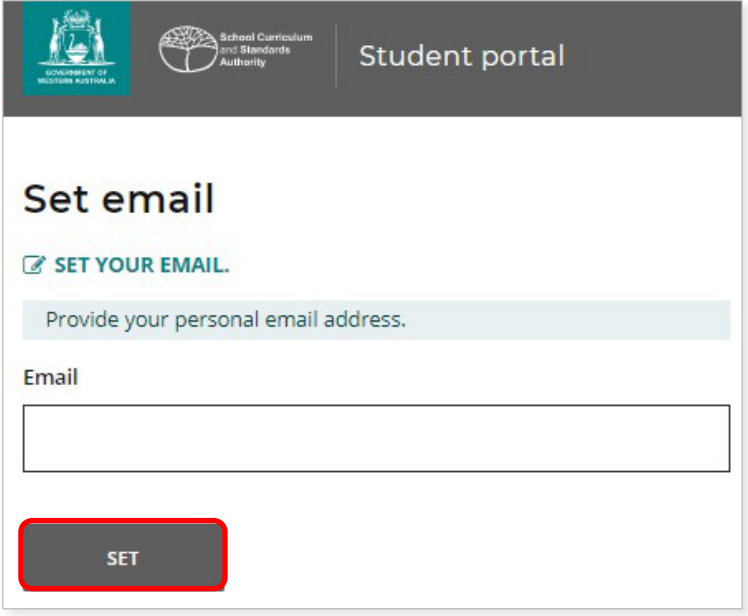

A confirmation email will be sent to this email address.

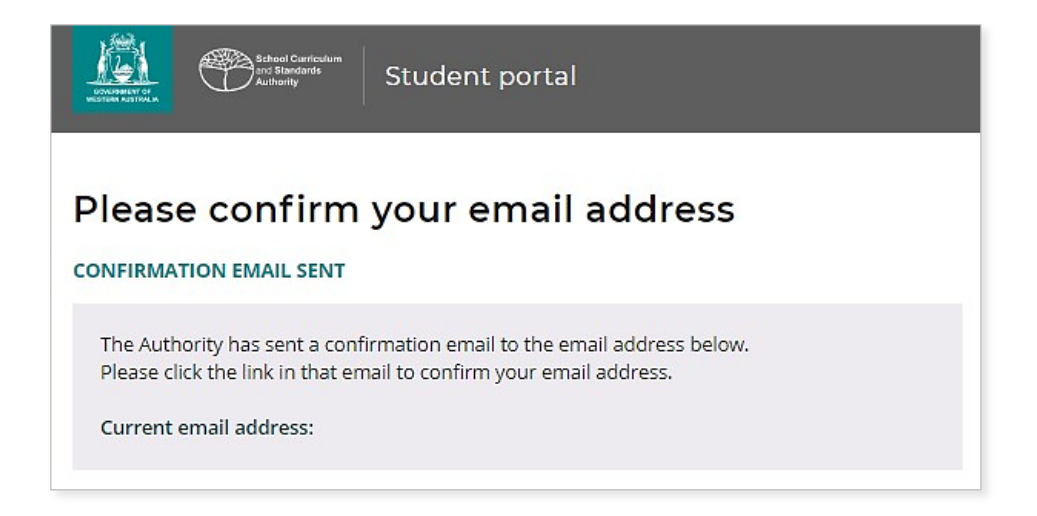

Go to your personal email account and click on the link in the email from the Authority to confirm your email address and complete your registration.

### <span id="page-8-0"></span>**Set up your new password**

When you have confirmed your email address, you will then be asked to reset your password.

Your new password must contain a minimum of eight characters, with at least one digit (0–9), at least one capital letter (A–Z) and at least one lower case letter (a–z). Choose a new password that is easy to remember and keep it in a secure place.

Re-enter your new password to confirm it. Click on the **Reset** button (highlighted below) to reset your new password.

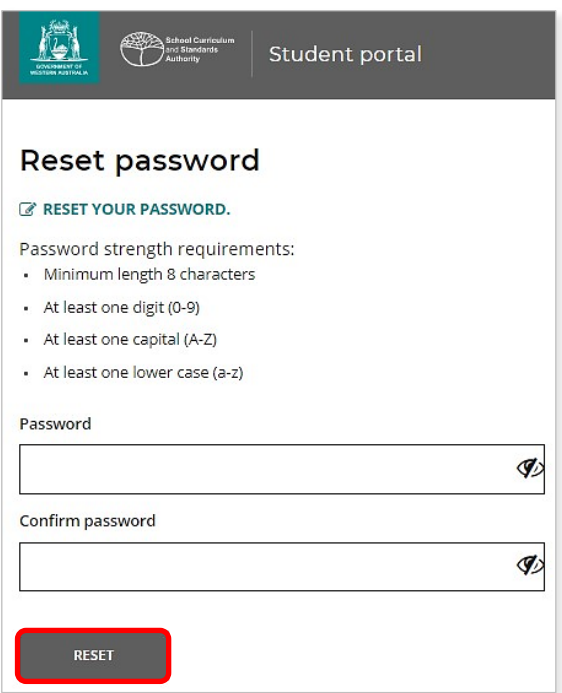

### <span id="page-8-1"></span>**Complete your Student Declaration and Permission**

After you have set up your new password, you will be taken to the **Student Declaration and Permission** page, which includes information about compliance with the Western Australian Certificate of Education (WACE) requirements and rules as set out in the *Year 12 Information Handbook* and your awareness of the restrictions on eligibility to enrol in the ATAR EAL/D course.

Tick the check box (highlighted below) to confirm that you have read and understand the information, then click on the **Submit** button (highlighted below).

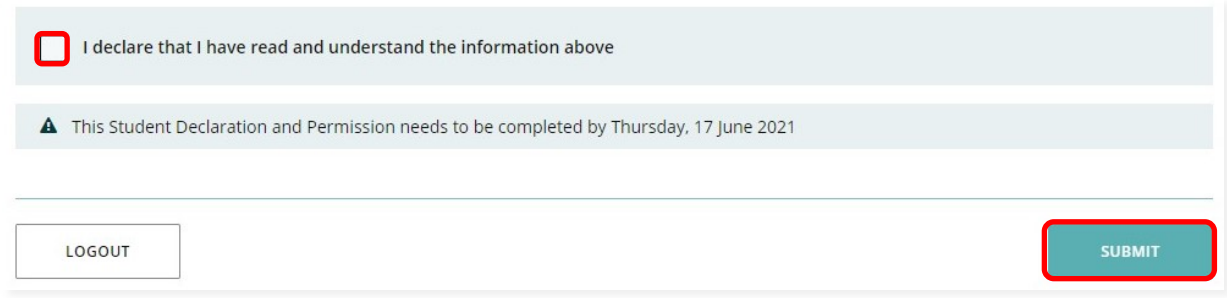

The Authority also asks permission to use your results (should you win an award), and other schoolwork (without identifying who you are) in media communications.

Click on either **Yes** or **No** (highlighted below) for **each statement**.

When you have responded to each statement, click on the **Submit** button (highlighted below) to enter the student portal.

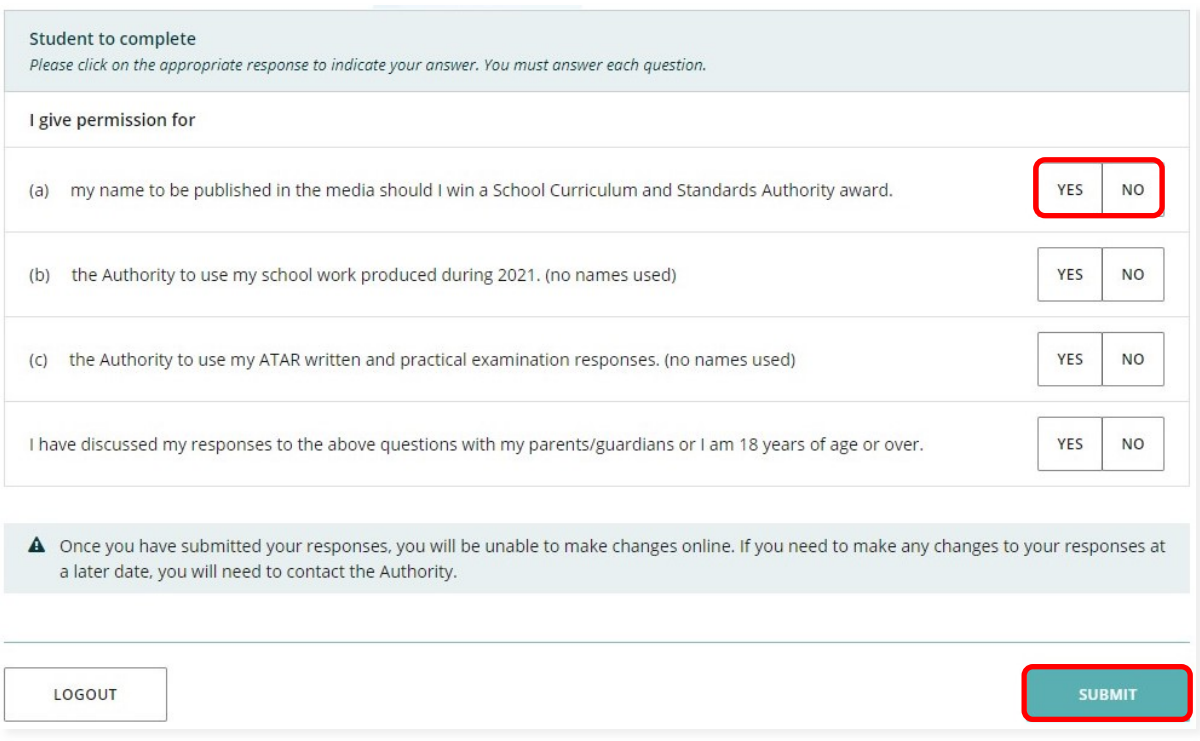

## <span id="page-9-0"></span>**Returning to the student portal**

The next time you log in to the student portal, you will only need to enter your **WA student number** and your **new password** in the login panel.

# <span id="page-10-0"></span>**Step 2: Start your EAL/D eligibility application**

To start your EAL/D application, click on the **Applications** tab in the green horizontal navigation bar and select **EAL/D application** from the drop-down list (highlighted below). This will take you to the first screen of the EAL/D eligibility application.

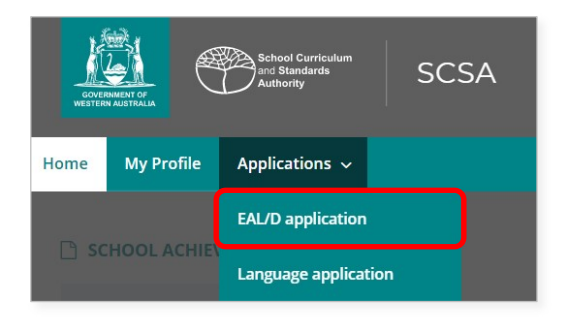

#### <span id="page-10-1"></span>**Your details**

The personal details you will see cannot be changed as they have been provided by your school to the Authority. If there are any errors, you must contact your school.

Click on the **Start EAL/D application** button (highlighted below), which will take you to 1: EAL/D application type.

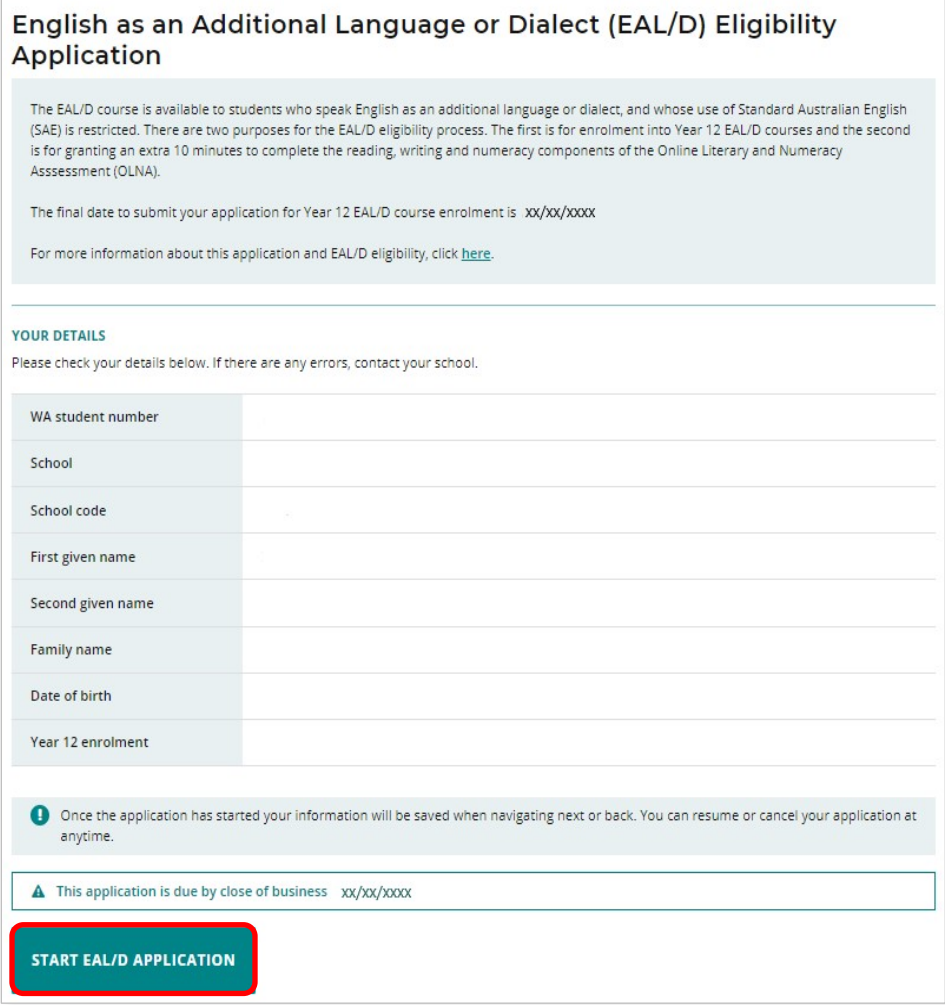

### <span id="page-11-0"></span>**1: EAL/D application type**

Select your EAL/D teacher's name from the **Select your EAL/D teacher** drop-down list (highlighted below).

The purpose of the EAL/D eligibility application is pre-selected to **Both** (enrolment in Year 12 EAL/D and OLNA time extension) and the course type is pre-selected to **ATAR**.

Note: if you would like to apply to enrol in a General or Foundation EAL/D course, you do not need to submit an application to the Authority. Speak to your school.

There are two criteria for EAL/D eligibility and you must select the one that is applicable to you. The criterion you select will depend on the type of EAL/D learner you are and where your school is located. If you are not sure which one to select, ask your teacher to help you.

Click on the **Next** button (highlighted below), which will take you to 2: Residential information. If you have not completed all the required information on this page, you will not be able to proceed.

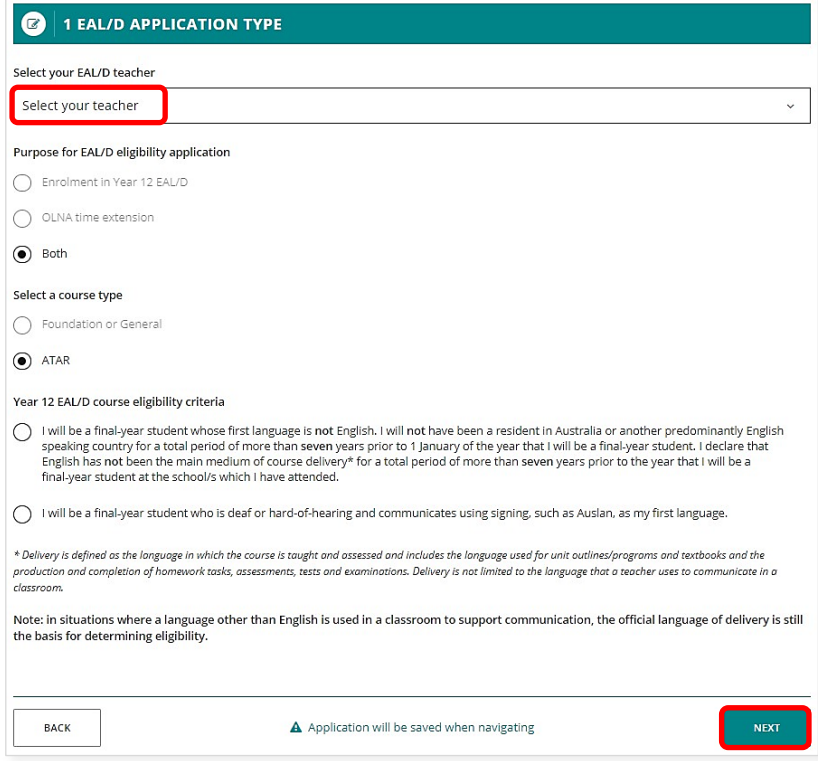

Note: each time you click on the **Next** or **Back** buttons, your application will be automatically saved (highlighted below). You can stop at any time and resume your application later (highlighted below).

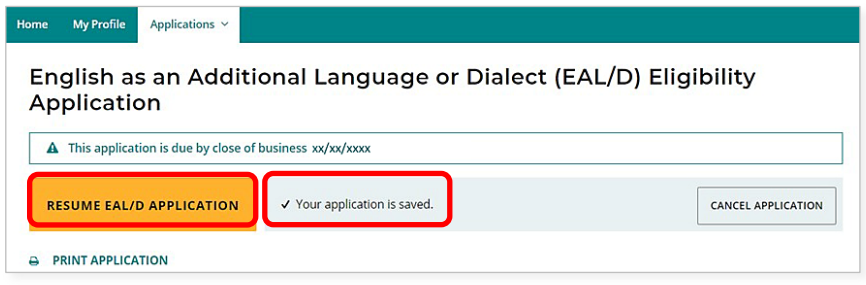

## <span id="page-12-0"></span>**2: Residential information**

Enter all the required information, including your country of birth, the country of birth of your mother and father (or carer/s), the countries you have lived in, and the languages that are spoken at home.

Note: these questions are customised depending on where your school is located. International schools will see different questions from domestic schools.

Click on the **Next** button (highlighted below), which will take you to 3: Educational background.

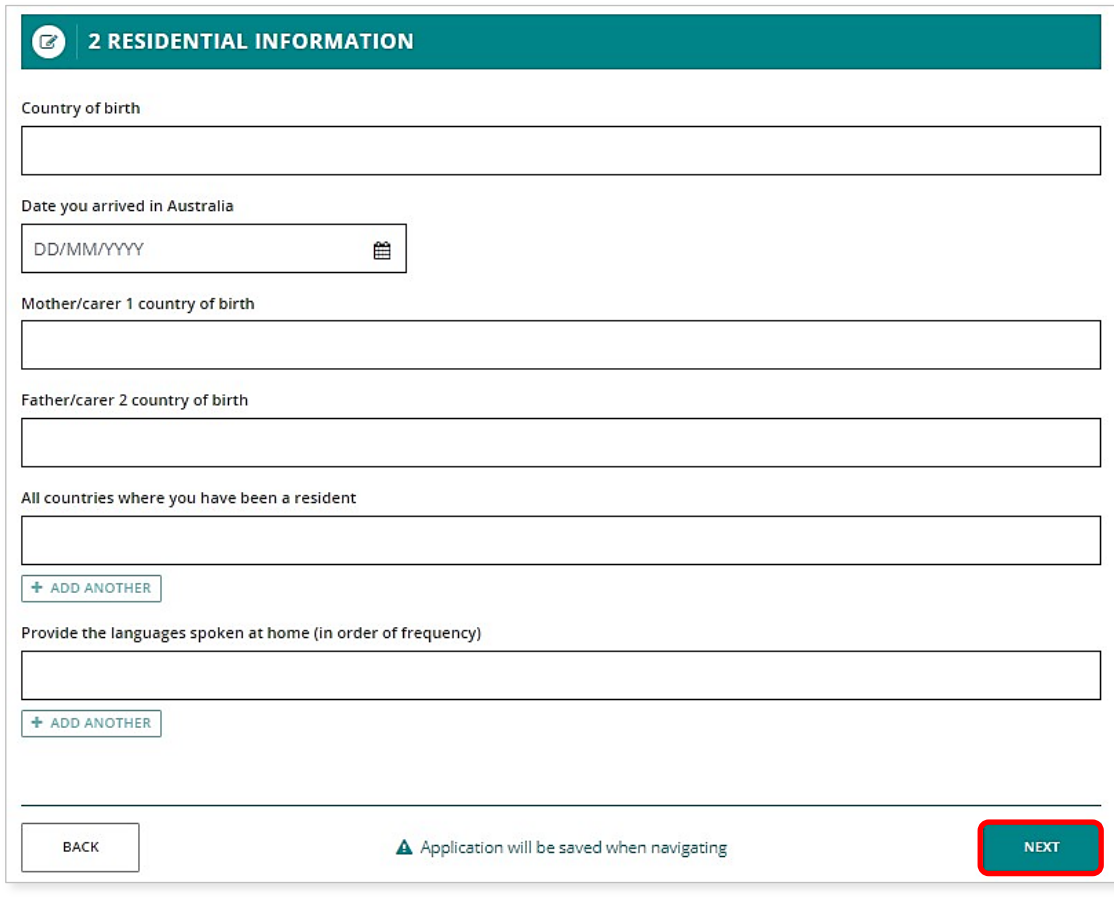

### <span id="page-13-0"></span>**3: Educational background**

Complete the table to provide information about all the schools you have attended.

Click on the **Add** button (highlighted below) next to a calendar year.

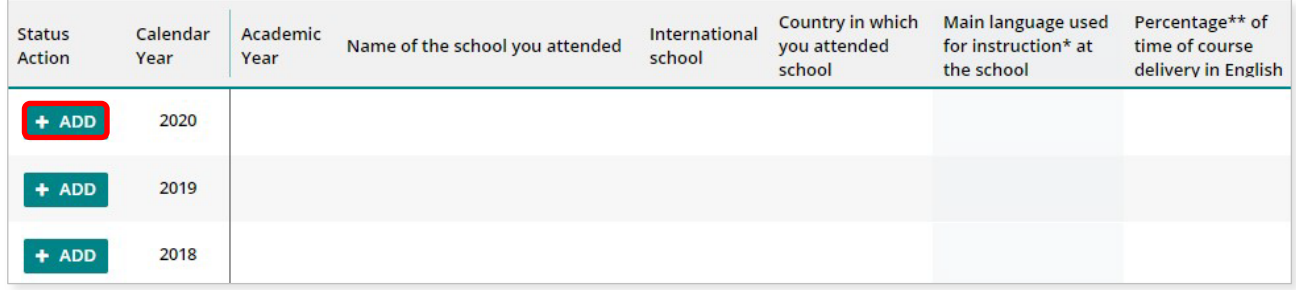

A school details box will appear. Select **Yes** or **No** to the question about school attendance in that calendar year.

If you select **Yes**, you must provide information for all the fields in that calendar year. Click on the **Add** button (highlighted below) to save these details for that school year.

Continue the process until all calendar years are completed.

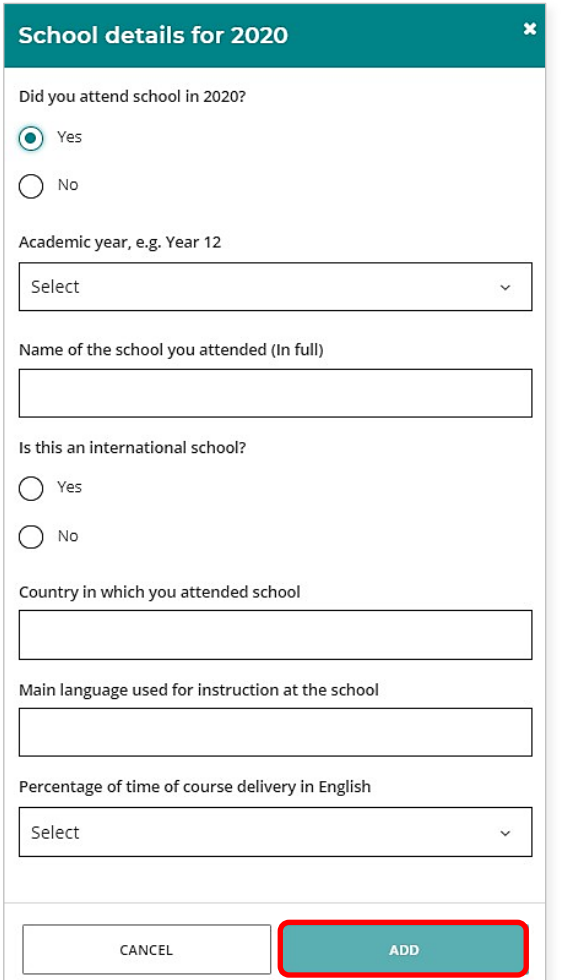

If you did not go to school in a calendar year, select **No** and click on the **Add** button (highlighted below).

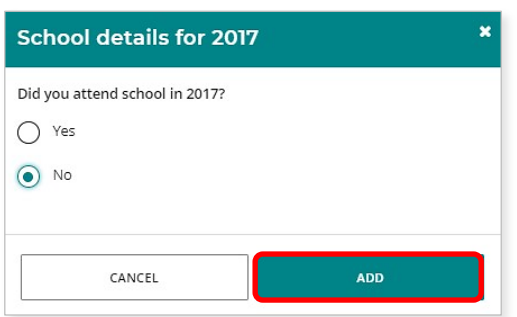

If your school was in a country where the school year ends in June or July (e.g. the UK or the USA), enter the academic year that you **finished** in that calendar year. For example, if you were in Year 9 from January to June or July, then in Year 10 from September to December, enter Year 9 because that was the academic year that you completed.

If you went to different schools in a calendar year, enter the school you went to in the first six months of that calendar year.

Check all the information that you have entered. If you want to change anything, click on the **Edit** button (highlighted below).

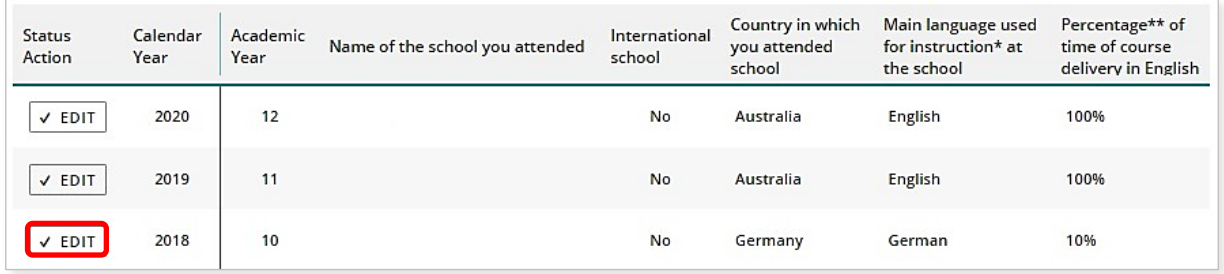

Indicate whether you plan to enrol in any other language course/s and, if so, you must provide the name and type of course (i.e. First Language, Background Language or Second Language).

Note: if you are unsure if the language course that you want to enrol in is a First, Background or Second Language course, ask your teacher.

Click on the **Next** button (highlighted below) to take you to 4: Supporting documents.

If you do not complete all sections where indicated, you will not be able to proceed.

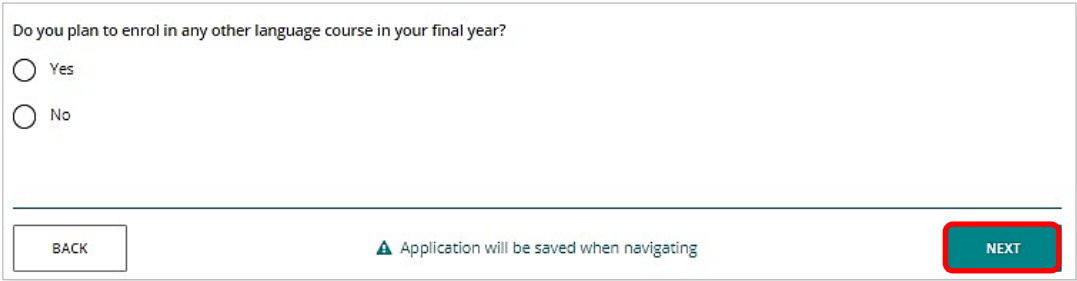

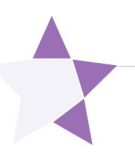

# <span id="page-15-0"></span>**Step 3: Upload your supporting documents**

## <span id="page-15-1"></span>**4: Supporting documents**

A list of documents required to support your application will appear on your screen. Depending on your personal background, this may include your passport identification page, date of entry stamp, visa **or** international movement record/s, and your school report/s.

Photograph or scan each supporting document and save the files to your computer or mobile device. Your supporting documents must be saved as **.pdf**, **.jpg**, **.jpeg** or **.png** files, with **a maximum size of 4MB for each file**. **Word** documents will **not** be accepted. You must use English letters to name your files.

Select the first type of document you wish to upload from the drop-down list (highlighted below). Click on the **Browse** button (highlighted below) to select the file from your computer or mobile device and then click on the **Open** button (**Choose** button on a Mac) to upload this file. Repeat this process until all the required documents are uploaded. If you wish to provide additional information, select **Other** from the drop-down list, and upload another file. You may also enter further details in the **Additional information** section (optional).

Note: if you do not have a date of entry stamp or international movement record, upload your most recent overseas school report as proof of where you lived before arriving in Australia. You can also remove a file, if you upload it by mistake, by clicking on the **Remove** button next to the document.

Click on the **Next** button (highlighted below) to take you to Step 4: Submit your EAL/D eligibility application. If you have not uploaded all the required documents, you will not be able to proceed.

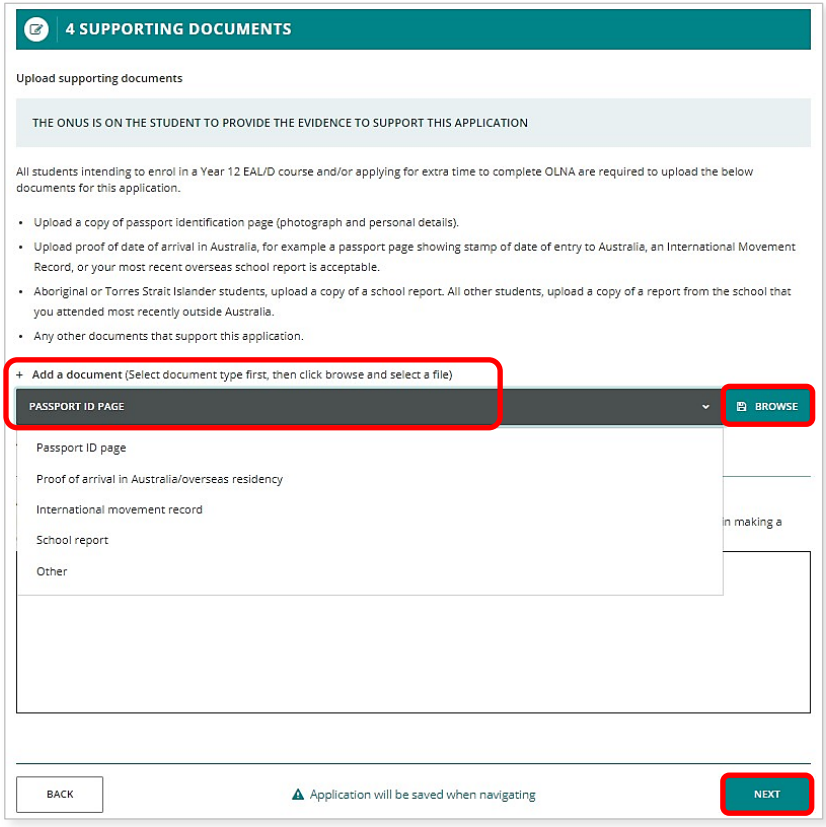

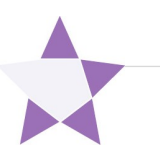

# <span id="page-16-0"></span>**Step 4: Submit your EAL/D eligibility application**

Click on the **Print application** button to print your application and check that all the information is correct. Click on the **Back** button to make any changes, if required.

Note: after you have submitted your application, you will not be able to change anything until it is reviewed by the Authority.

Read the student declaration and tick the check box (highlighted below) to confirm that you have provided the requested documents and that, to the best of your knowledge, all the information you have provided is true and correct. Click on the **Submit application** button (highlighted below) so that the Authority can assess your EAL/D eligibility.

Note: your application cannot be processed until you click on the **Submit** button.

Now that you have submitted your EAL/D eligibility application, the Authority will ask your EAL/D teacher and your school principal to endorse your application.

Note: after you have submitted your application, you can click on the **View** or **Print** buttons to read or print your application.

If you decide you want to cancel your application, click on the **Cancel application** button (highlighted below).

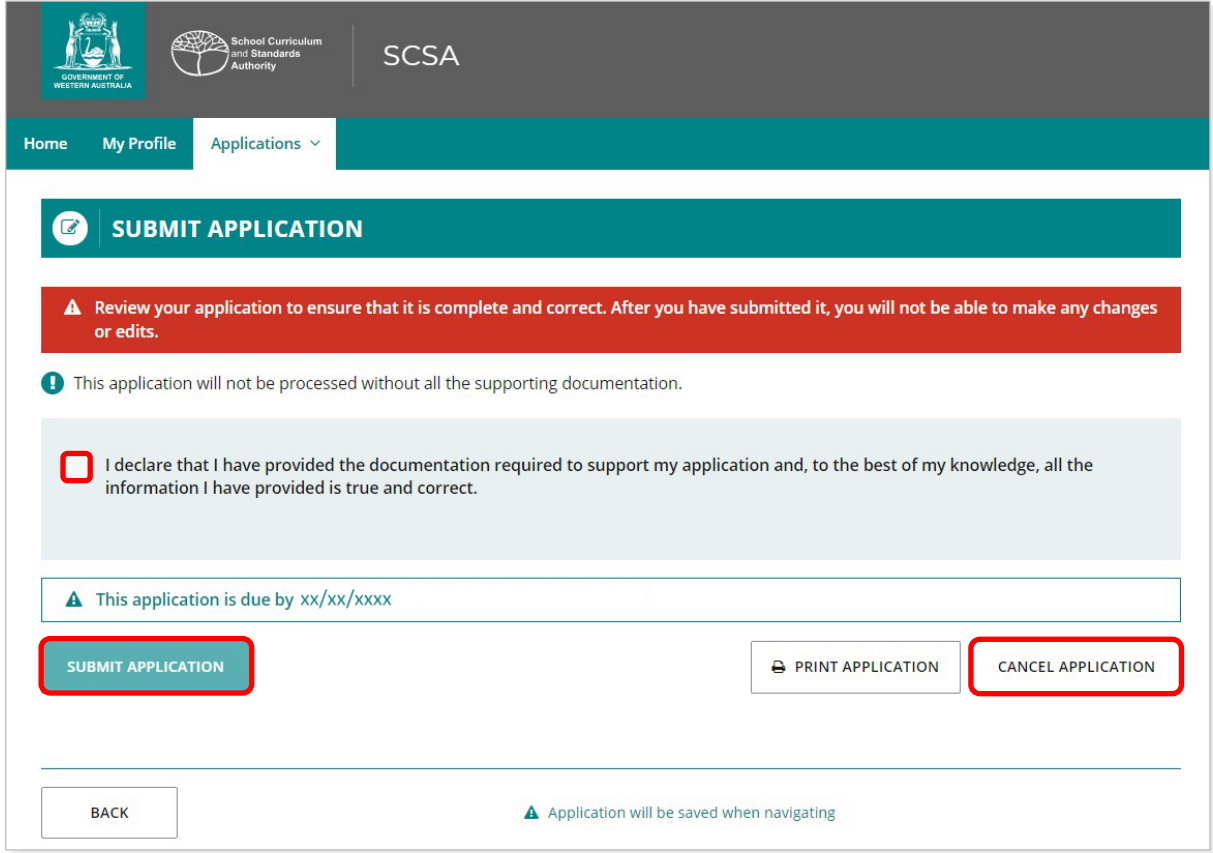

#### <span id="page-17-0"></span>**Amend your EAL/D eligibility application**

The Authority will review your EAL/D eligibility application and all supporting documents. If the Authority requires further information or amendments to be made to your application, you will receive an email asking you to correct the highlighted fields (highlighted below). Your school will also receive an email.

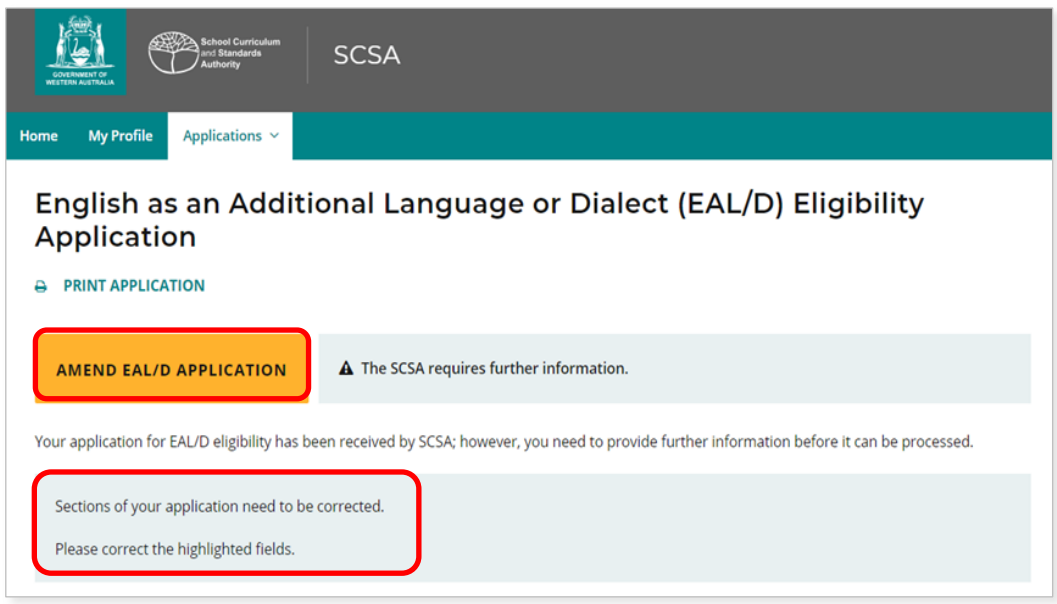

You will only be able to change the information identified by the reviewer, which will be highlighted in yellow (example highlighted below).

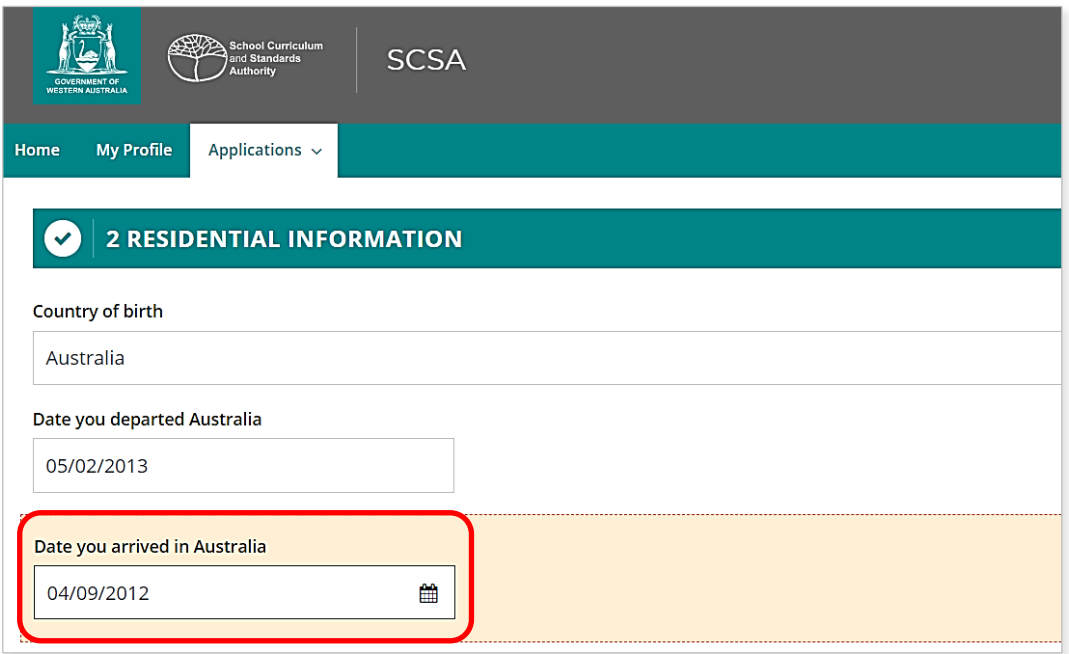

The Authority will notify your school once your application has been resubmitted.

Note: your application cannot be processed until you click on the **Submit** button.

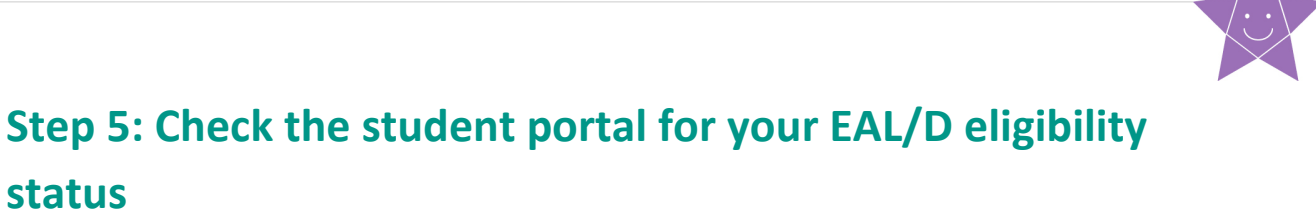

You can check the student portal for the Authority's decision about your EAL/D eligibility status. This will usually occur between one and five business days after submission. The status of your application will change from **In progress** to either **Eligible** or **Not eligible**.

**In progress** (highlighted below)

<span id="page-18-0"></span>**status**

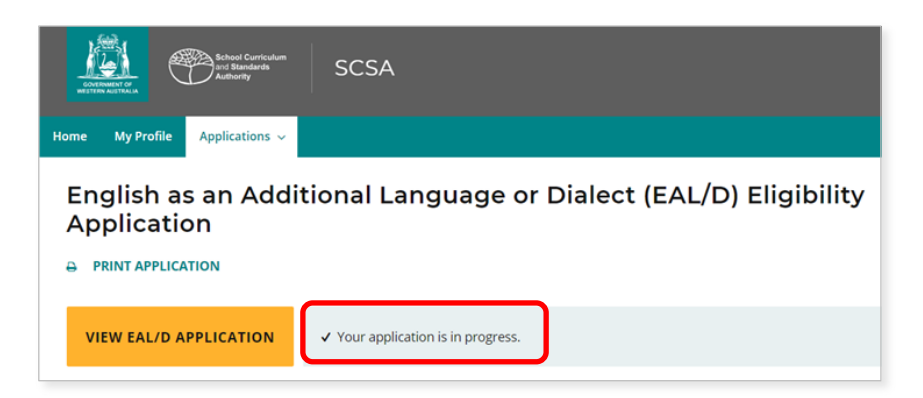

### **Eligible** (highlighted below)

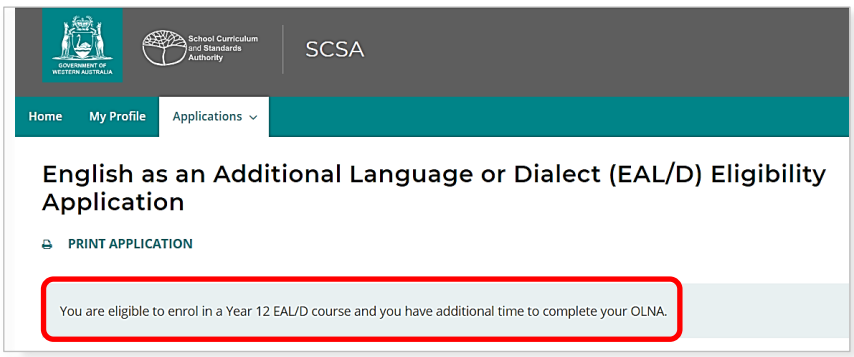

### **Not eligible** (highlighted below)

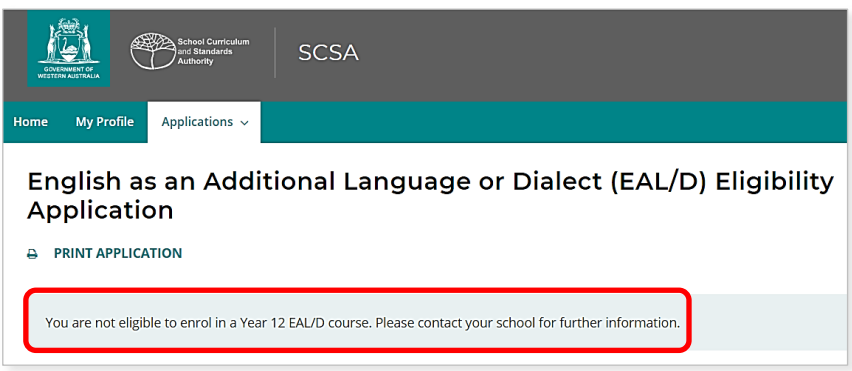

The Authority will email the outcome to your school. You can contact your school for further information about this decision.

# <span id="page-19-0"></span>**Review and appeal processes**

### <span id="page-19-1"></span>**Request a review**

If the Authority decides that you are **Ineligible** to enrol, this will be shown in the student portal (highlighted below). If you think that you do meet the criteria, you can request a review of your EAL/D eligibility application by the Authority. You must do this before the due date, which is shown on the EAL/D notification screen in the student portal.

Note: the review and appeal due dates are also published in the *Activities Schedule*. If you have any questions, contact your school.

To request a review, click on the **Request review** button (highlighted below).

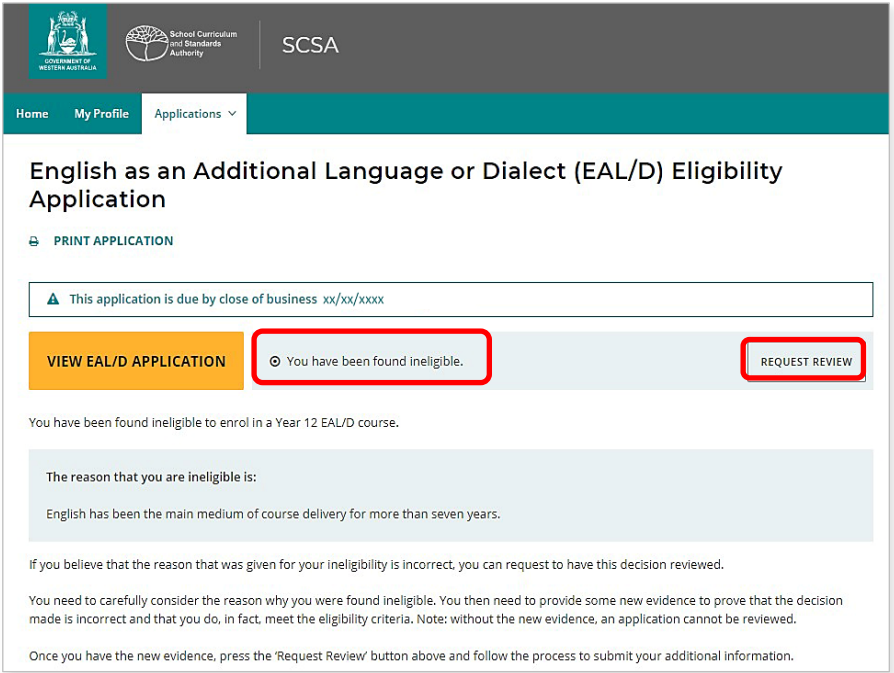

To show that you meet the criteria, you will need to provide additional evidence, by photographing or scanning one or more documents not previously submitted, uploading it/them, and/or typing in additional information. Carefully check your document/s and/or comment/s that you provide because, after submission, you cannot upload other documents or make changes. You can view them in read-only mode.

Once you have uploaded all supporting document/s, click on the **Submit** button. If you have not uploaded at least one additional document, or provided a comment, the request for a review cannot be submitted.

Notes: you can only request one review and it cannot be processed until you click on the **Submit** button.

The Authority will review your application and all additional documents and/or supporting evidence. After the review has been completed, the Authority will notify your school by email, stating the outcome of the review. You can also see the outcome of the review in the student portal. The review eligibility status will be either **Eligible** or **Ineligible** and you will see a comment explaining the decision.

### <span id="page-20-0"></span>**Request an appeal**

Following the review of your EAL/D eligibility application, if the Authority decides that you are still **Ineligible** to enrol (highlighted below), this will be shown in the student portal. After the review has been completed, you can request an appeal by an external EAL/D Eligibility Appeal Panel. You must do this before the due date, which is shown on the EAL/D notification screen in the student portal.

Note: the review and appeal due dates are also published in the *Activities Schedule*. If you have any questions, contact your school.

To request an appeal of your EAL/D eligibility application, click on the **Request appeal** button (highlighted below).

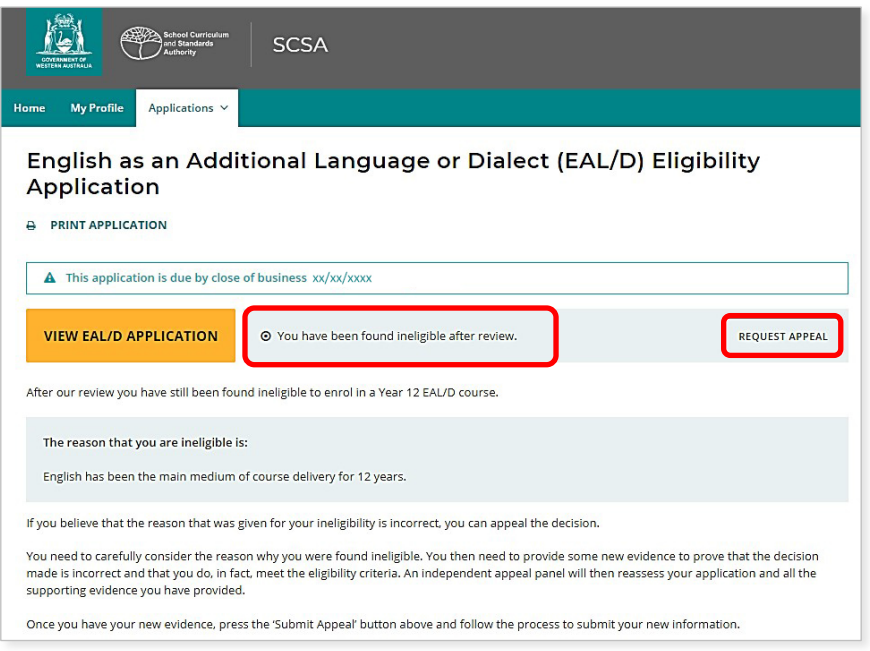

To show that you meet the criteria, you will need to provide additional evidence, by photographing or scanning one or more documents not previously submitted, uploading it/them, and/or typing in additional information. Carefully check the document/s and/or comments that you provide because, after submission of the request, you cannot upload other documents or make changes.

Once you have uploaded all supporting document/s, click on the **Submit** button. If you have not uploaded at least one additional document, or provided a comment, the request for an appeal cannot be submitted.

Notes: you can only request one appeal and it cannot be processed until you click on the **Submit** button.

The EAL/D Eligibility Appeal Panel will review your application and all additional documents and/or supporting evidence that you provided for the review and the appeal. After the appeal has been completed, the Authority will notify your school by email, stating the outcome of the appeal. You can also see the outcome of the appeal in the student portal. The appeal eligibility status will be either **Eligible** or **Ineligible** and you will be able to view a comment explaining the decision. At this point, you should contact your school to discuss your study options.

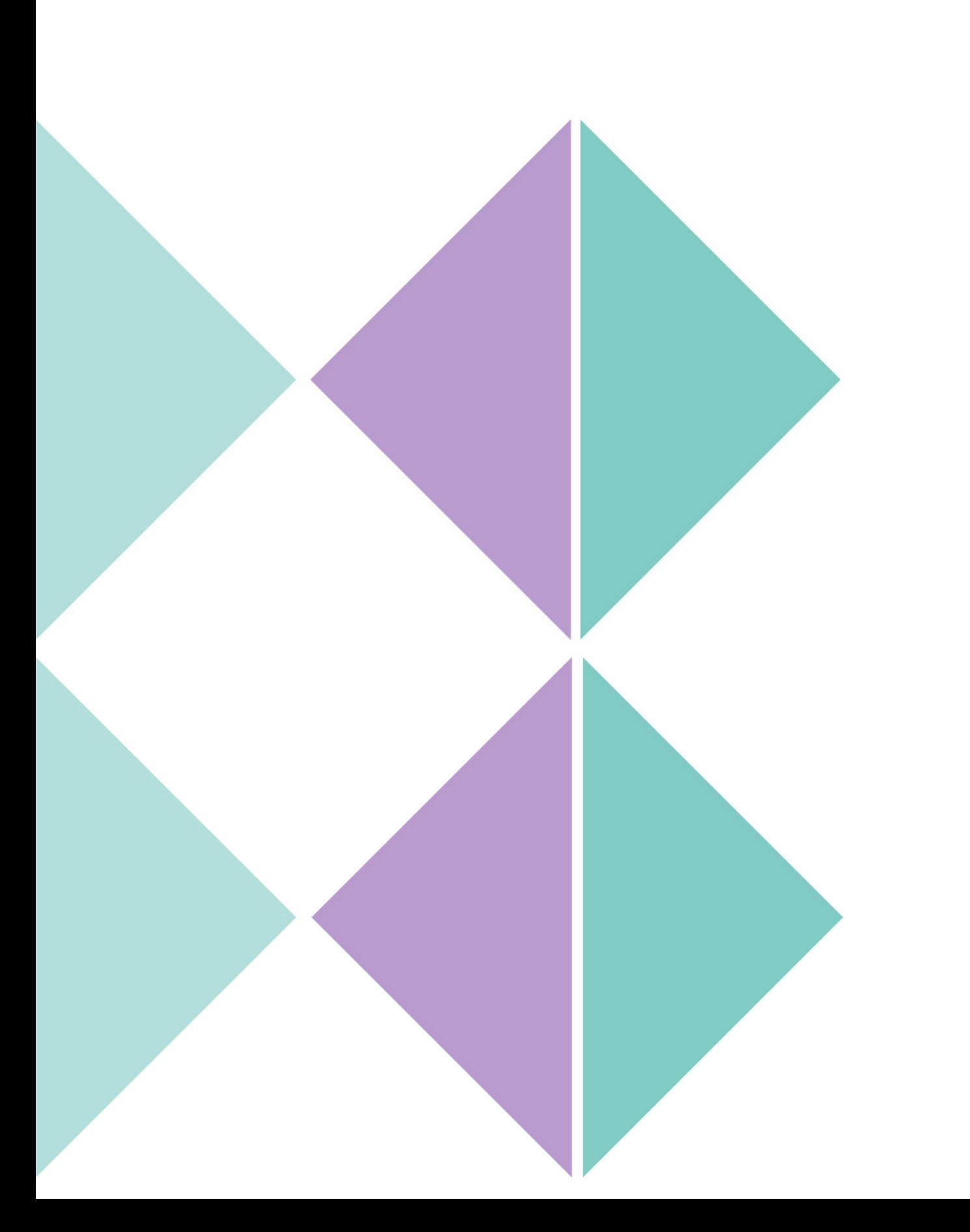